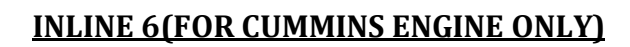

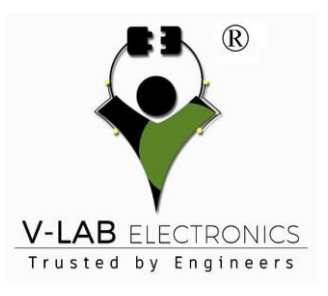

INLINE 6 V8.7 Data Link Adapter Heavy Duty INLINE6 for Cummins with 8 Cables OBD2 Heavy Duty Diagnostic Tool

## **FEATURES:**

- $\triangleright$  Supports SAE J1708/J1587 and J1939/CAN data links
- $\triangleright$  Both CAN ports auto detect between 250 & 500 kbps
- $\triangleright$  Supports USB full speed port at up to 2M baud rate
- $\triangleright$  Custom USB cable includes thumbscrews for secure mounting to INLINE 6
- $\triangleright$  Supports RS-232 PC serial port at up to 115.2k baud rate
- $\triangleright$  Is fully compliant with TMC's RP1210 standard
- $\triangleright$  Small enough to fit in pocket
- $\triangleright$  Attractive black powder coated aluminum housing provides ruggedness
- $\triangleright$  Derives 8 V to 50 V DC power from vehicle
- $\triangleright$  Controlled by advanced 140 MHz 32-bit Free scale processor for maximum speed and performance
- ▶ Includes 6 LEDs to indicate status of power, USB, RS-232, J1708/J1587, and two CAN communication ports
- $\triangleright$  Both CAN ports support SAE 1939, SAE 12534, and ISO 15765 protocols
- $\triangleright$  INLINE 6 is certified to meet European CE requirements
- $\triangleright$  Rated for -40° to +85° C operating temperature
- $\triangleright$  INLINE 6 meets rigorous for Cummins in-cab environmental test **requirements**

 $\frac{-1}{2}$ USB Data Link Adapter C © = Compliant With TMC's RP1210 Stamdard<br>5-232 MaHS Compliant

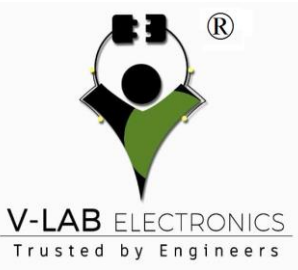

### **Minimum System Requirements**

- Microprocessor Intel Pentium 500 MHz
- $\triangleright$  Memory 2 GB CD Drive
- $\geq$  Operating System Windows 7,8 or 10, Vista, & XP SP3

## **Package Including:**

- $\geq 1$  x INLINE 6 data link adapter (P/N 2892093)
- $\geq 1$  x USB 14-foot cable (P/N 2892176)
- $\geq 1$  x DB25F/9-pin data link cable (P/N 4919780)
- $\triangleright$  1 x DB25F/3-pin/3-pin/2-pin cable (P/N 4919797)
- $\geq 1$  x J1939 Gender Changer adapter (P/N 3163597)
- $\geq 1$  x J1939 Backbone adapter (P/N 3163096)
- $\geq 1$  x OBDII cable (P/N 4919781)
- $\geq 1$  x Komatsu 12 pin cable
- $\geq 1 \times CD$

### **Please note:**

- INLINE6 cannot be updated online!
- \* The latest software: V8.7, and only activate on one computer for free!!

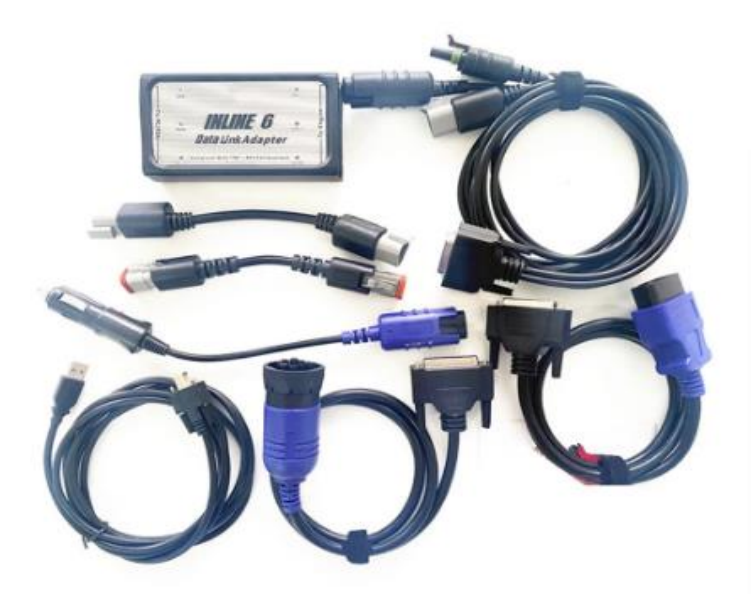

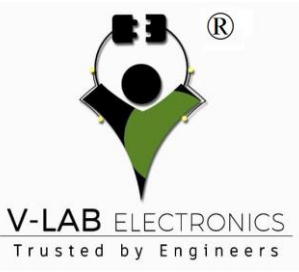

## **Get INLINE 6 for 6 Reasons:**

- $\triangleright$  The INLINE 6 can communicate with your PC through a 9-pin serial connector. The INLINE 6 also can communicate with your PC over a Universal Serial Bus (USB) through a 4-pin standard connector. The INLINE 6 adapter connects to vehicle power, the SAE J1708/J1587 data link, and two CAN/J1939 data links via a 25-pin serial connector.
- $\triangleright$  With full compliance to the Technology and Maintenance Council's RP1210 standard, the INLINE 6 will work with the latest for Cummins INSITE, Power Spec and Caltern 4.7 software applications (charges apply).
- $\triangleright$  It will also work with any other software applications that are fully compliant with the RP1210 standard (note that while some non-for Cummins applications fully support RP1210, others do not, so you should test each application in question with the INLINE 6 adapter to make that determination).
- $\triangleright$  The eye-catching INLINE 6 breaks new ground by utilizing the latest electronic technology to deliver high performance and high quality at an attractive price.
- Each For Cummins INLINE kit contains a data link adapter, basic cables, and the INLINE PC software driver. Load the software driver, connect all the hardware, and you are ready to start a new era in data link adapters.
- $\triangleright$  Support Multi-Language: English, Hungarian, Polish, Czech, Indonesian, Portuguese, German, Italian, Romanian, Danish, Japanese, Russian, Greek, Korean, Swedish, Spanish, Netherlands, Turkish, Finnish, Norwegian, Chinese

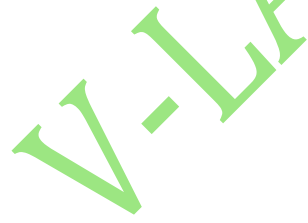

**Quick Start Guide Introduction:**

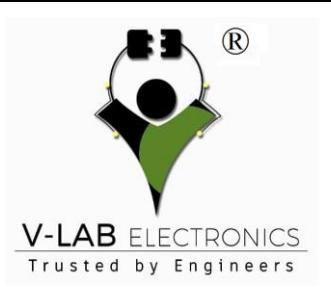

### **INLINE 6(FOR CUMMINS ENGINE ONLY)**

 The INLINE 6 is a highly reliable datalink adapter that can be used on a wide range of applications to communicate with

vehicle systems via SAE J1708/J1587 and SAE J1939 protocols. Please note that the INLINE 6 is designed to be used with RP1210 compliant software.

## **To Install the INLINE 6 Software Driver**

- Insert the INLINE 6 driver CD into your computer's CD-ROM drive.
- Run INLINE6\_Driver\_Setup.exe
- If a Windows Explorer folder opens, select INLINE6\_Driver\_Setup.exe

## **Note that on some systems the auto run settings may be set to have the installation to just begin executing upon CD insertion.**

IF YOU SEE: WINDOWS XP - A message appear stating "The software you are installing has not passed Windows Logo…" Click "Continue Anyway". Click "Finish" when installation is complete.

# **To Install the INLINE 6 USB Hardware:**

To install the INLINE 6 USB hardware, power up the INLINE 6 by plugging in the USB cable provided with the kit to the INLINE 6 and the PC.

WINDOWS XP - The Found New Hardware wizard should be displayed. On the first screen, select "Install the software automatically (Recommended)". Click "Next" to continue. A message may appear "This software has not passed Windows Logo testing......" Select "Continue Anyway". Click "Finish" when installation is complete.

WINDOWS VISTA/WINDOWS 7 - No action is required. The system tray Should display a balloon stating "Installing for Cummins Inline 6".

**NOTE:** If there is a previously installed INLINE 6 driver, you may need to remove the older driver before proceeding.

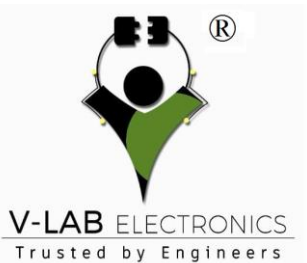

#### **INLINE 6(FOR CUMMINS ENGINE ONLY)**

After you have connected your INLINE 6 to your computer and the computer recognizes it as a valid device – you may need to update

the firmware in the adapter. Please see the section below on using the INLINE 6 Reflash Tool.

**Using Your INLINE 6:**To use the INLINE 6, you must select it from within the application you are using. Each application has a unique method for selecting data link adapters. Please refer to the application's documentation for instructions on selectingRP1210 compliant adapters.

## **To Uninstall the INLINE 6 Software Driver:**

WINDOWS XP- To remove the for Cummins INLINE 6 driver, click the "Start" "button on the Windows task bar, and then navigate to "Control Panel". Navigate to "Add or Remove Programs" Click on the entry "for Cummins Inline6". Click the "Remove" button. This will start the uninstall process. Wait until the uninstall process has completed before proceeding. WINDOWS VISTA/WINDOWS 7 – To remove the for Cummins INLINE 6 driver,

Click the "Start" button on the Windows task bar, and then navigate to "Control Panel". Navigate to "Programs/Features" Click the entry "for Cummins Inline6', Click "Uninstall" at the top of the Programs/Features window. This will start the Uninstall process. Wait until the uninstall process has completed before proceeding.

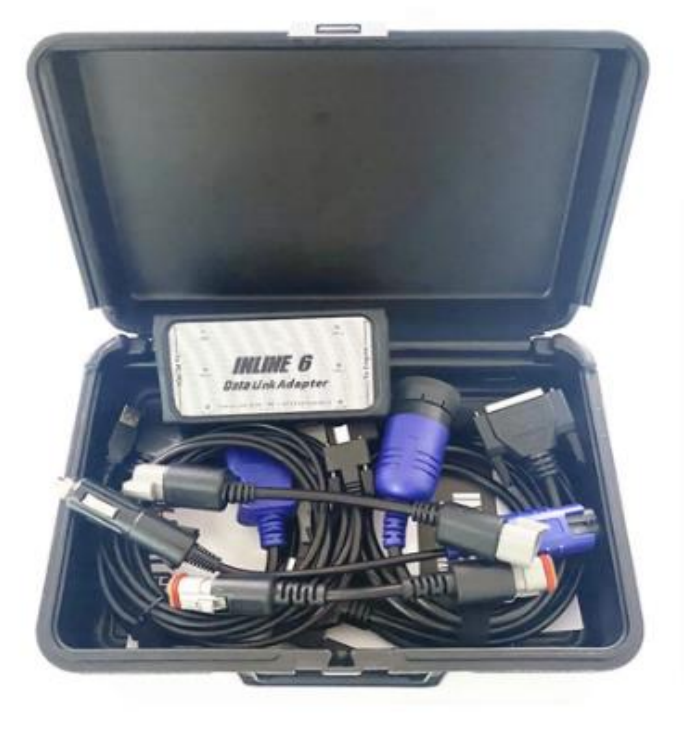